# **Optical Measuring Instrument Accessory**

# **Operation Manual**

# **USPM-RU-W series USPM-45EXP**

### Before use

We thank you for purchasing our 45-degree expansion unit. In order to derive the best performance of this product, and in order to use this product safely, be sure to read this instruction manual before use. Since the description of this document is limited to contents related to the 45-degree expansion unit, please also read the separate **"NIR Micro-Spectrophotometer USPM-W-B Operation Manual."**

Always keep this manual at hand when you use this product. After reading this manual, keep it in a safe place. The guarantee form is included in this manual (on page 5). Fill in the form, check the descriptions, and keep it in a safe place.

# Table of Contents

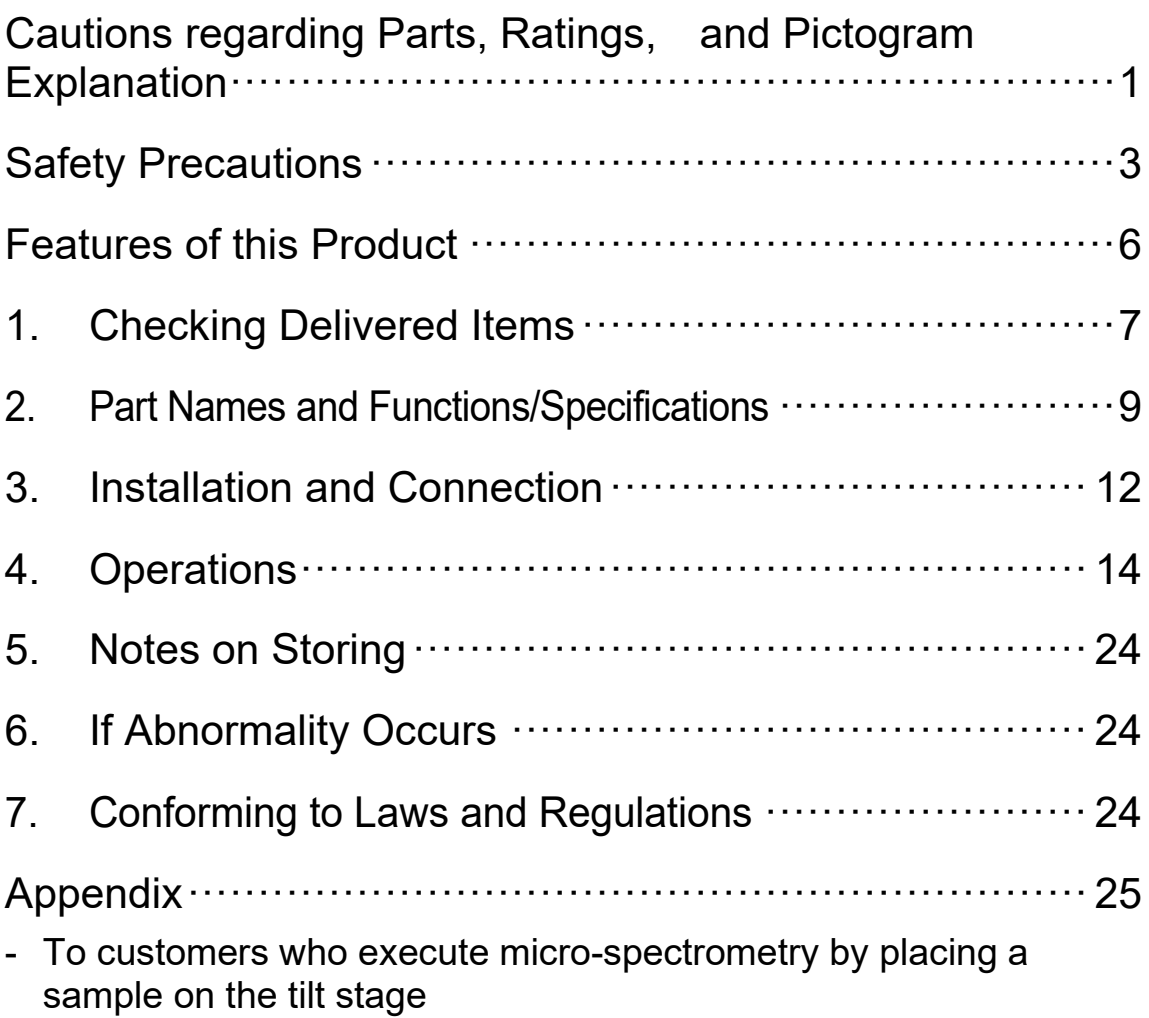

# Cautions regarding Parts, Ratings, and Pictogram Explanation

[Symbol marks related to safety]

On the Near-infrared Micro-spectrophotometer, the following marks are displayed. Understand the meaning of each mark, and handle the product safely.

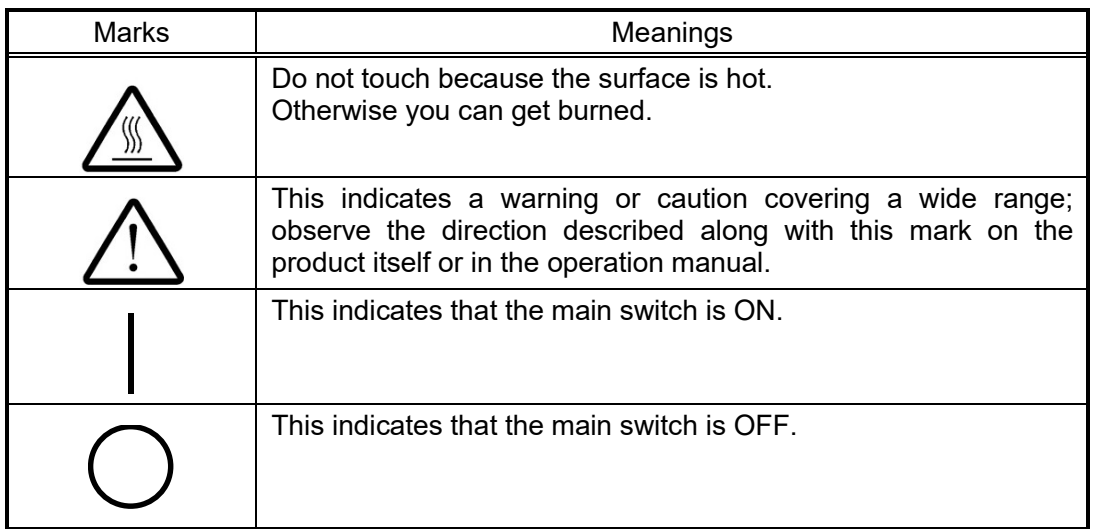

[Location of warning labels displayed]

Warning labels are displayed at the following locations. If a warning label is not present, or if it gets dirty or comes unstuck, contact your dealer or our sales department for replacement or other inquiries.

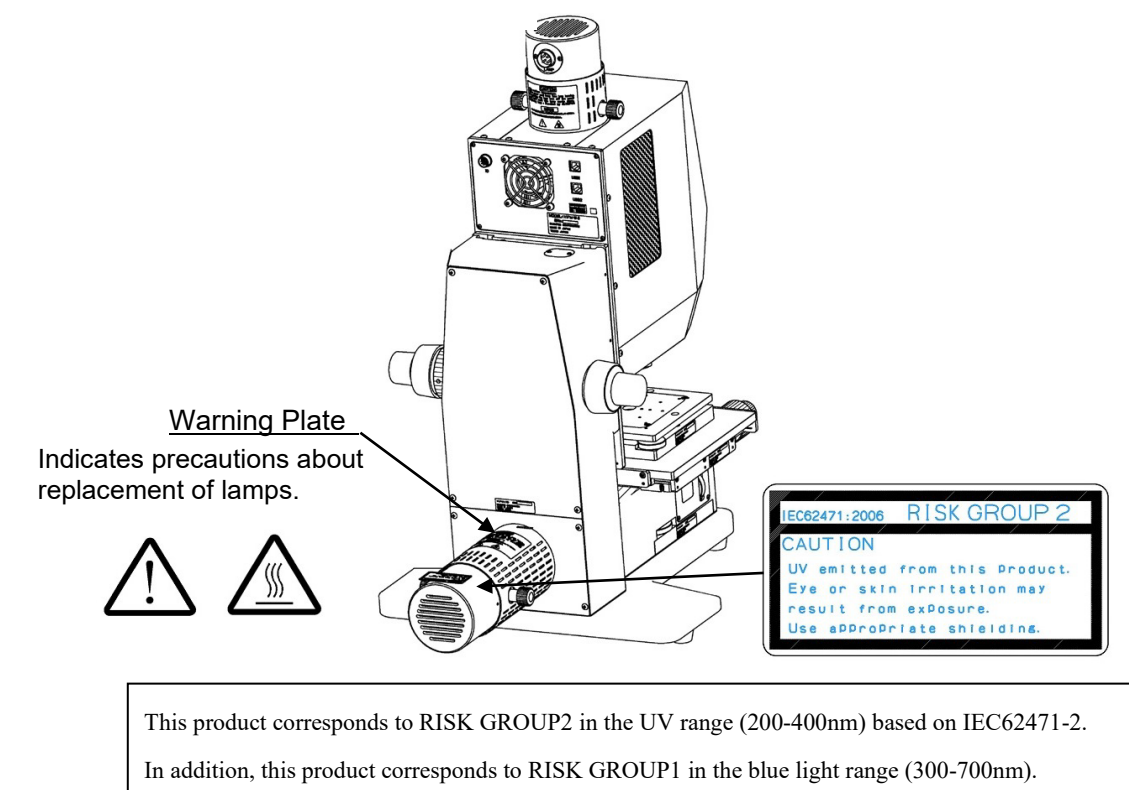

PV9353F4E008 1

[Symbol marks related to packaging]

The meanings of symbol marks indicated on the package of this product are as follows.

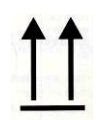

Indicates the proper upper direction of the packaged cargo

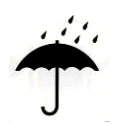

Indicates that the packaged cargo must not be exposed to rain

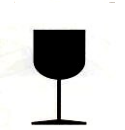

Indicates that packaged cargo must be carefully handled because contents are easily damaged

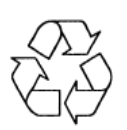

Indicates the recycle mark indicating compliance with China RoHS

# Safety Precautions

# Intended use of this product

This product is intended for use with the prismatic 45-degree reflection measurement in combination with "NIR Micro-Spectrophotometer (USPM-W-B)." Do not use this product for any other purpose.

For use of the "NIR Micro-Spectrophotometer (USPM-W-B)," please read its operation manual.

# About this operation manual

This operation manual includes indispensable information regarding how to use this product safely and effectively. Before use, be sure to read and thoroughly understand this operation manual and the manual of the device to be used in combination, and then use the products following the instructions.

If you use this product in any way other than instructed by this operation manual, safety cannot be guaranteed.

Keep this operation manual and the manual of the device to be used in combination at hand. If you have any question regarding the content of this operation manual, please contact your dealer or our sales department.

# Prohibition of repairs or modifications to the product

Do not disassemble or modify this product in cases other than those regarding the replacement of consumables. Doing so can cause damage to the user, the product, or the security of functions. If you assume that a repair is necessary, treat the problem by following "6. If Abnormality Occurs." If you cannot treat the problem using the means above, stop using the product and contact your dealer or our sales department.

# Warning indications in this manual

In this manual, the symbol marks and terms below are used in accordance with the description contents. The symbol marks and terms are described for each safety level. To use the product safely and properly, thoroughly understand the contents of symbol marks and terms.

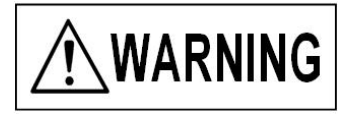

Indicates that serious personal injury or death may result if this warning is not followed.

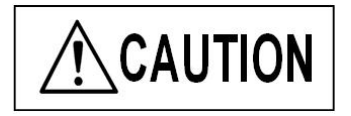

Indicates that moderate human injury or material damage to this device may result if this caution is not followed.

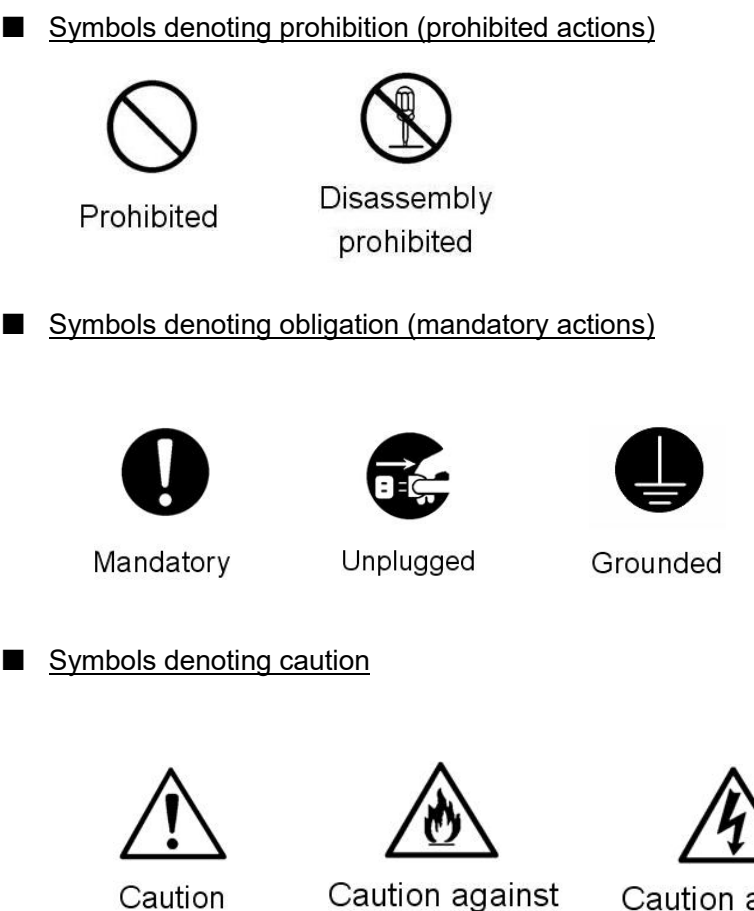

Caution against electric shock

# General cautions on handling this product

Also check **NIR Micro-Spectrophotometer USPM-W-B Operation Manual - General precautions on handling.**

Strictly observe the following when handling this product. In addition, observe the warnings or cautions described in each chapter.

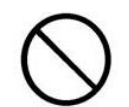

Prohibited

Gently operate each adjustment knob!

ignition

Gently turn the adjustment knobs used for the transmission measurement unit, the tilt stage, and the polarization unit. Applying excessive force while turning these knobs may result in damage to the knob screws, necessitating their replacement.

Do not attempt to rotate knobs over their respective stroke ends.

## Warranty

### (1) Warranty form

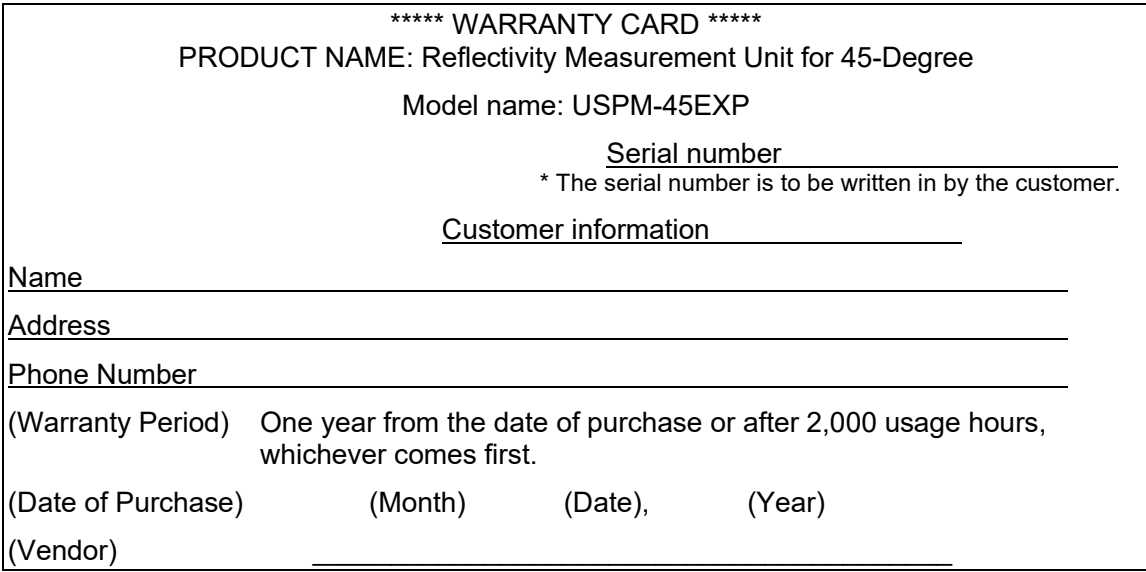

### (2) Warranty conditions

This warranty card guarantees free-of-charge repair under the conditions described below

(Conditions regarding free-of-charge repair)

- (1) In the condition where the product is used in a proper manner conforming to the operation manual and the descriptions of the warning labels, if a failure should occur due to a defect in manufacturing within the warranty period, EVIDENT Corporation will repair the product free of charge.
- (2) This guarantee is not applied to any failure that has been caused by another reason (for example, a failure in a peripheral device or a problem in the installation location environment).
- (3) Repair in the following cases is to be paid repair even within the warranty period.
	- Defects or damage caused by improper handling;
	- Defects or damage caused by a natural disaster (e.g., lightning or flood), or by other unforeseen accidents;
	- Cases where the cause of failure is in a device other than this product;
	- Defects or damage in a part that has been repaired, adjusted, or modified by a person other than a EVIDENT Corporation-qualified service person, or other failure or damage caused by a repair, adjustment, or modification by a person other than a EVIDENT Corporation-qualified service person;
	- Failure due to a product that has been intentionally altered, or from which a part is intentionally removed; or
	- $\blacksquare$  Failure due to service parts (treated as consumables),
- (4) For details of the repair of a failure that occurred in Japan or overseas, please

inquire to the contact point listed in the attached sheet.

- \* This warranty card guarantees free-of-charge repair under the conditions regarding usage and period as clarified in this card. Therefore, this warranty is not intended to restrict the customer's right. In addition, for repair after the warranty period has passed, please inquire to the contact point listed in the attached sheet.
- Although we have taken all possible measures to ensure the contents of this document, if you should notice any mistake or omission regarding a description, please inquire to the contact point listed in the attached sheet.
- Notwithstanding the foregoing, we cannot be held responsible for any influence caused by using the measurement results of this product.

# Features of this Product

This 45-degree expansion unit is an optional unit used to enable prismatic 45-degree reflection measurement by mounting this product onto the Near-infrared Micro-spectrophotometer (USPM-W-B). Its measurement method is a comparison measurement where the spectral reflectance of the 45-degree reference sample is used as the reference and where the spectral reflectance of the sample is calculated.

# 1. Checking Delivered Items

Also check **NIR Micro-Spectrophotometer USPM-W-B Operation Manual – 1. Confirming the Package Contents**.

Check that all the items of the main unit and accessories are delivered by referring to the table below, and check that there is no damage. If any item is missing or damaged, or if you have any question, do not use the unit and promptly contact your dealer or a branch of our company.

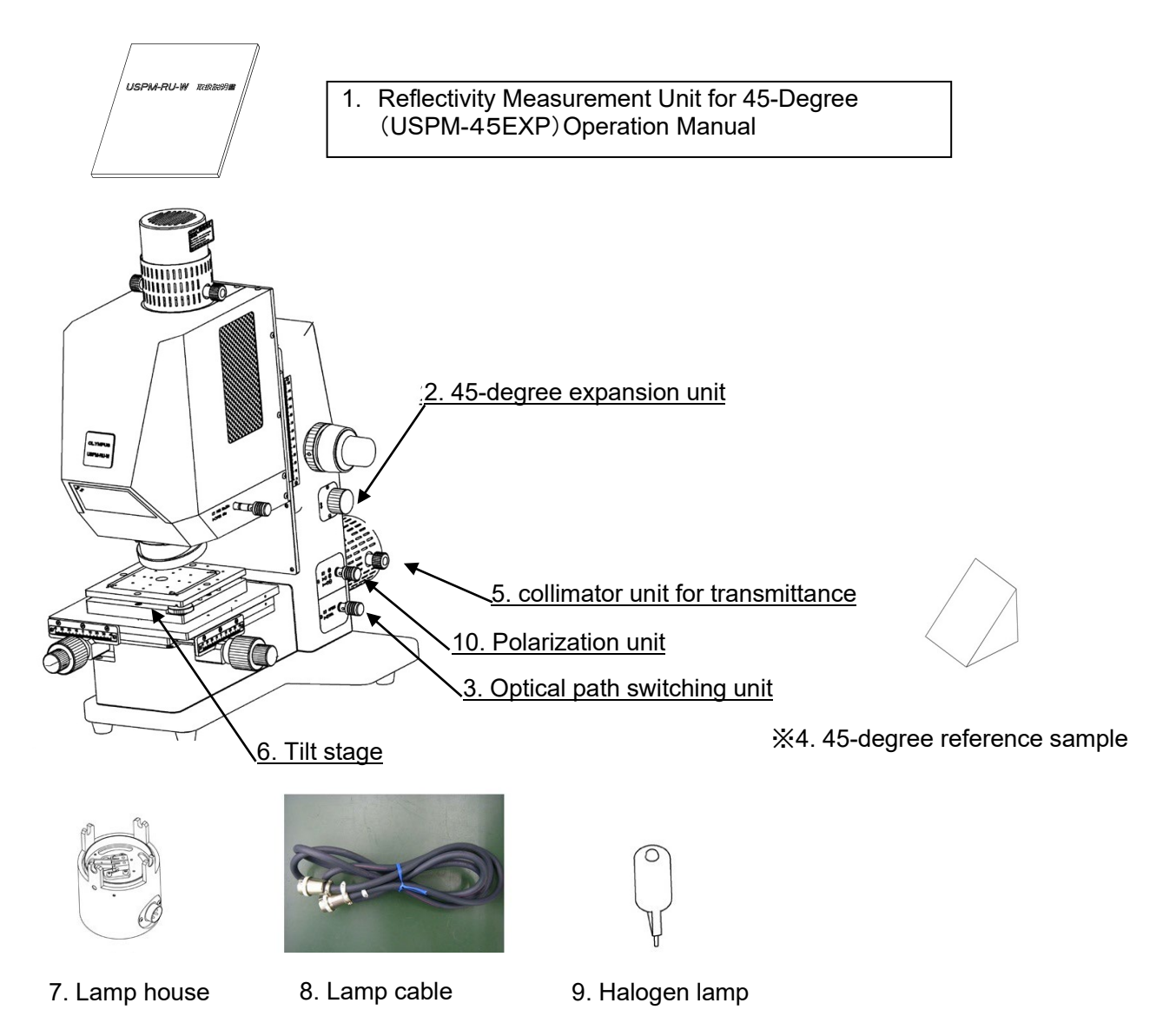

※It is a reference sample of 45 degrees for the reflection measurement. Reference data CD is attached. Because the mirror court is given, I will recommend the update of the reference data once a year. Please contact the shop or our business window of store purchased when you update it.

### **[45-degree expansion unit package]**

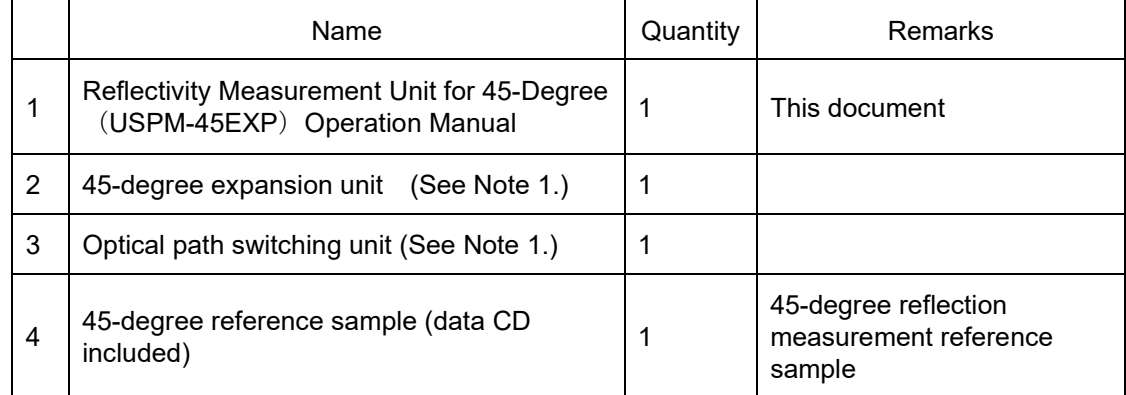

## **[collimator unit for transmittance & tilt stage package]**

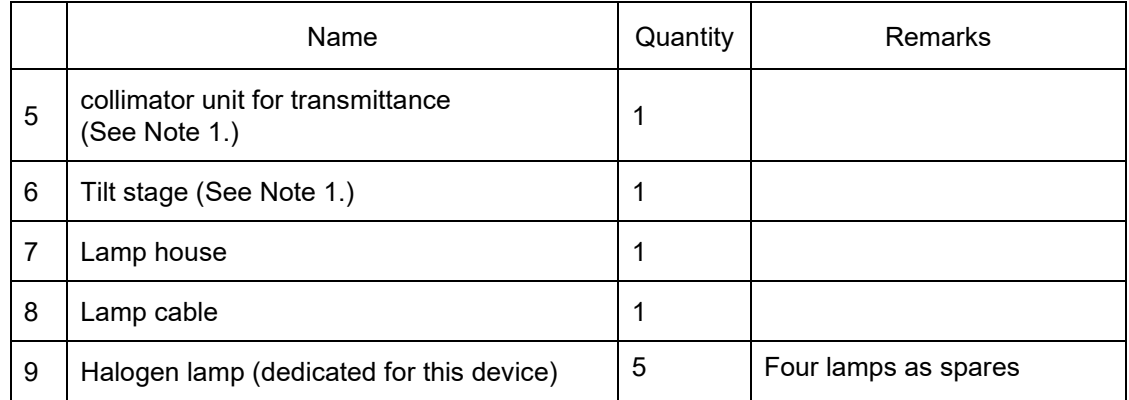

# **[Polarization unit package] \* Option**

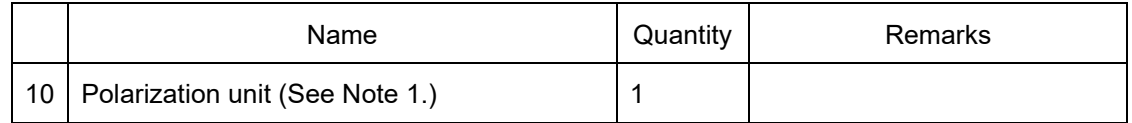

Note 1: These items are to be attached to the USPM-W-B main unit by a service person.

# 2. Part Names and Functions/Specifications

# 2.1. Main unit part names and functions

Also check **NIR Micro-Spectrophotometer USPM-W-B Operation Manual – 2.1. The names and functions of each part in the unit.**

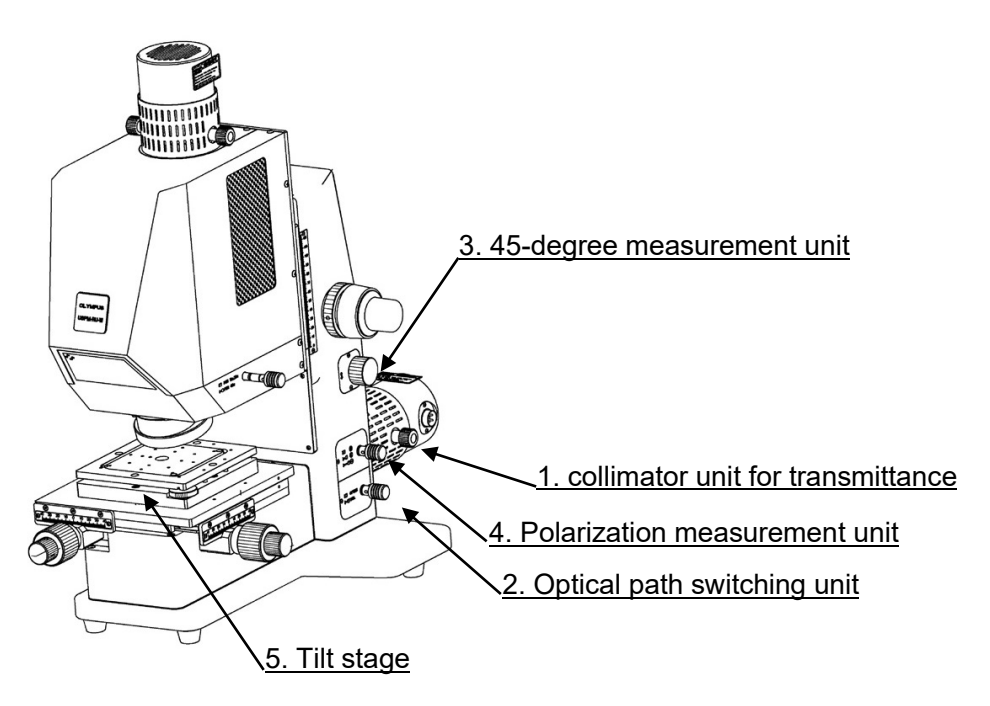

The functions and the operations of each part in the unit are presented below:

1. collimator unit for transmittance

Light source unit for optional transmission measurement or 45-degree measurement; to be used by fixing the lamp house using the fixing knobs (two locations). For a detailed explanation, see "3. Installation and Connection."

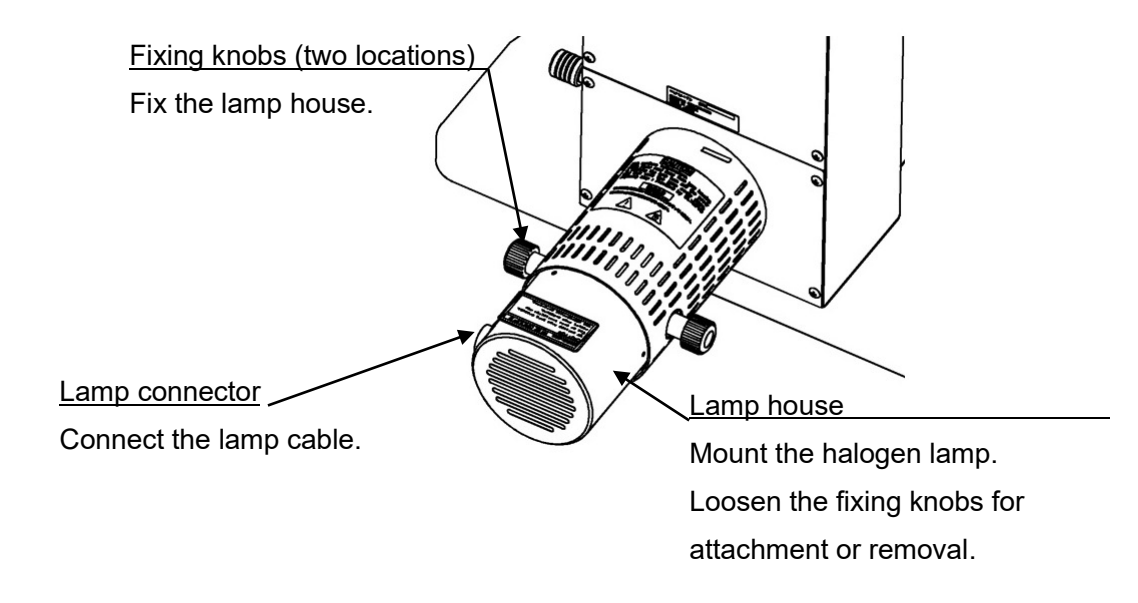

- 2. Transmitted optical path switching unit Switch the optical path for the transmission measurement and the 45-degree measurement by using the transmitted optical path switching knob.
- 3. 45-degree expansion unit Adjust the position of the outgoing beam in the vertical direction by using the outgoing beam height adjustment knob.
- 4. Polarization unit

Adjust the polarization condition between the P polarization, S polarization, and random polarization by using the polarization switching knob.

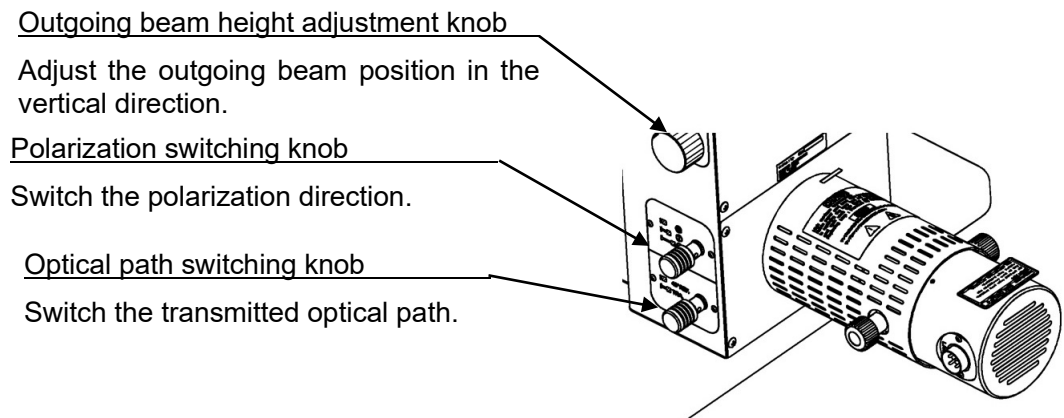

5. Tilt stage

Adjust the two-axis tilt against the optical axis by using the tilt stage adjusters.

Tilt stage adjuster Adjust the two-axis tilt against the optical axis.

# 2.2. Product specifications

### Also check **NIR Micro-Spectrophotometer USPM-W-B Operation Manual – 2.3 Product specification**.

The described specifications are those when the Near-infrared Micro-spectrophotometer 45-degree expansion unit is mounted on the device.

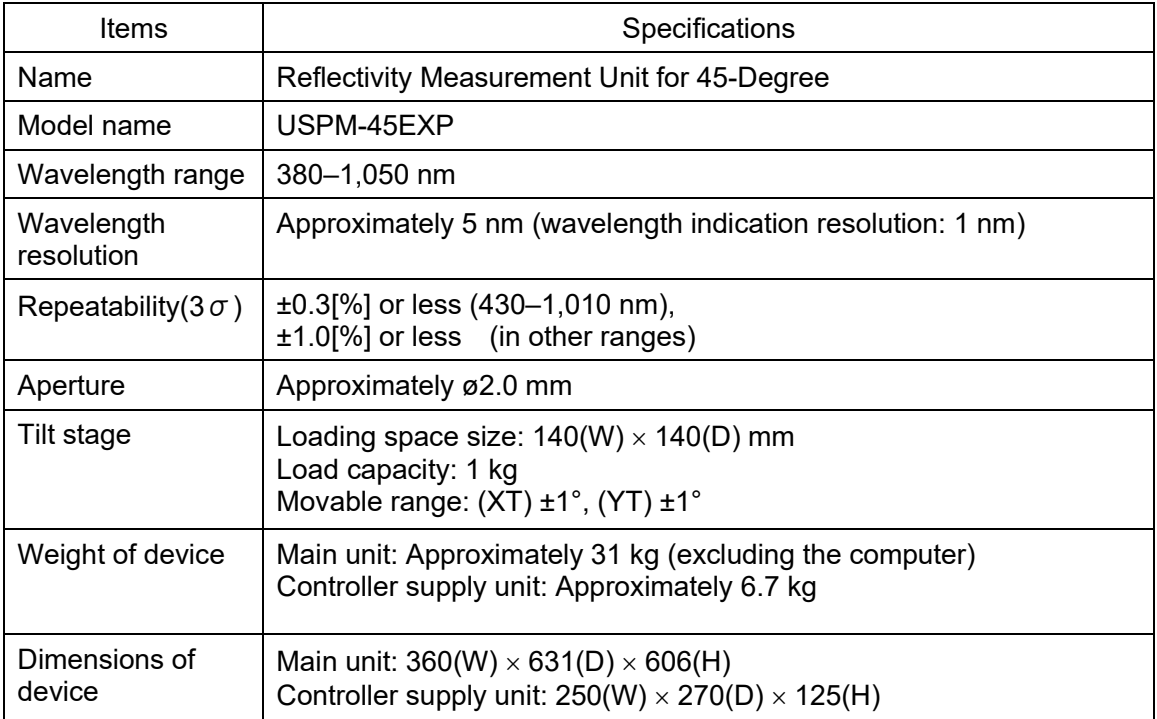

# 3. Installation and Connection

# 3.1. Transportation and installation

Refer to **NIR Micro-Spectrophotometer USPM-W-B Operation Manual – 3.1 To transfer and install the main unit.** 

# 3.2.Halogen lamp attachment and replacement

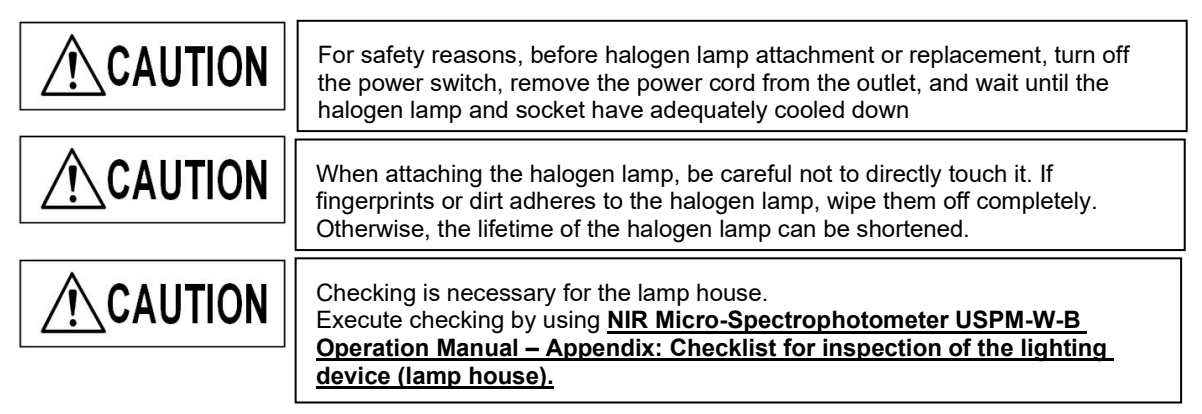

Usable light source lamp: JC12V55W (manufactured by Life Elex Inc.)

- (1) Loosen and remove the lamp house fixing knobs (at two locations) set in the collimator unit for transmittance, and pull out the lamp house.
- (2) The removed lamp house is equipped with a lamp socket in which a halogen lamp can be inserted. Flip down the inserter/ejector levers (at two locations) and mount the halogen lamp into the lamp socket. If the lamp does not lean or it is not inserted correctly, the unevenness of a ring image like the right photograph will occur. When unevenness is checked, please check whether insertion of a lamp is corrected.

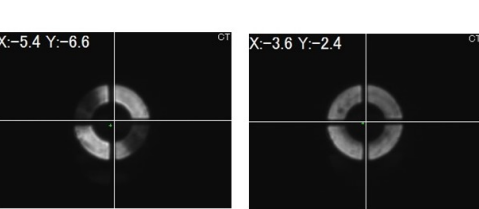

Unevenness of a ring image

Correct ring image

- (3) Slowly lift your fingers off the inserter/ejector levers. (4) Insert the lamp house into the original position. The lamp connector must be positioned
- to the right of the device. Check the portion surrounded by a circle below and check the screw hole position and the lamp house fixing position, and then tighten the lamp house fixing knobs (at two locations) to fix the lamp house.

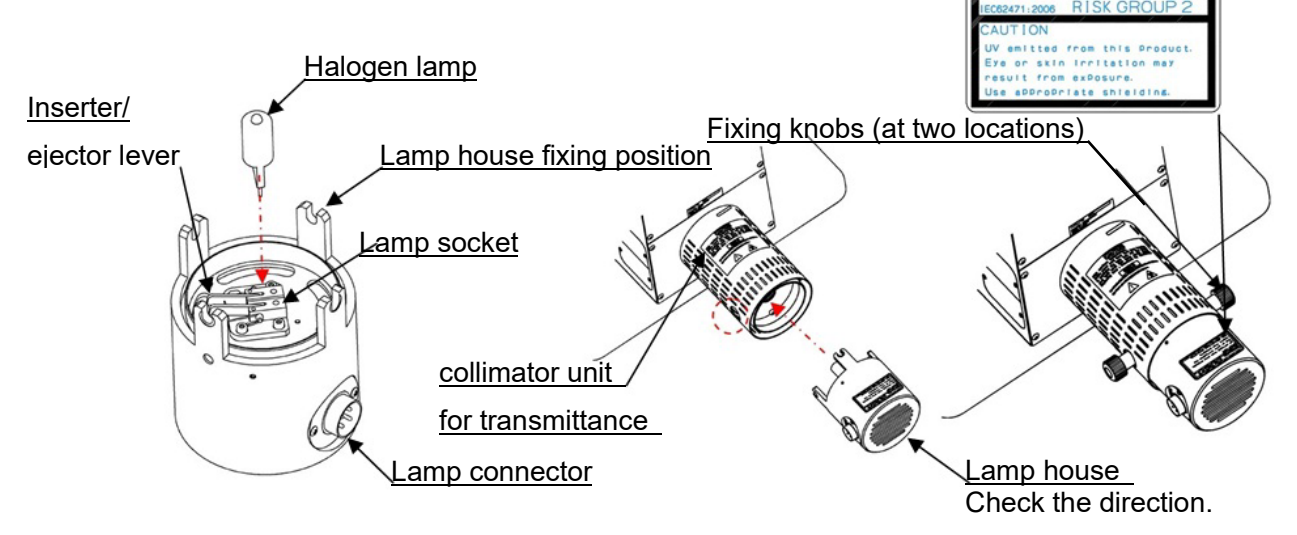

# 3.3.Device connection

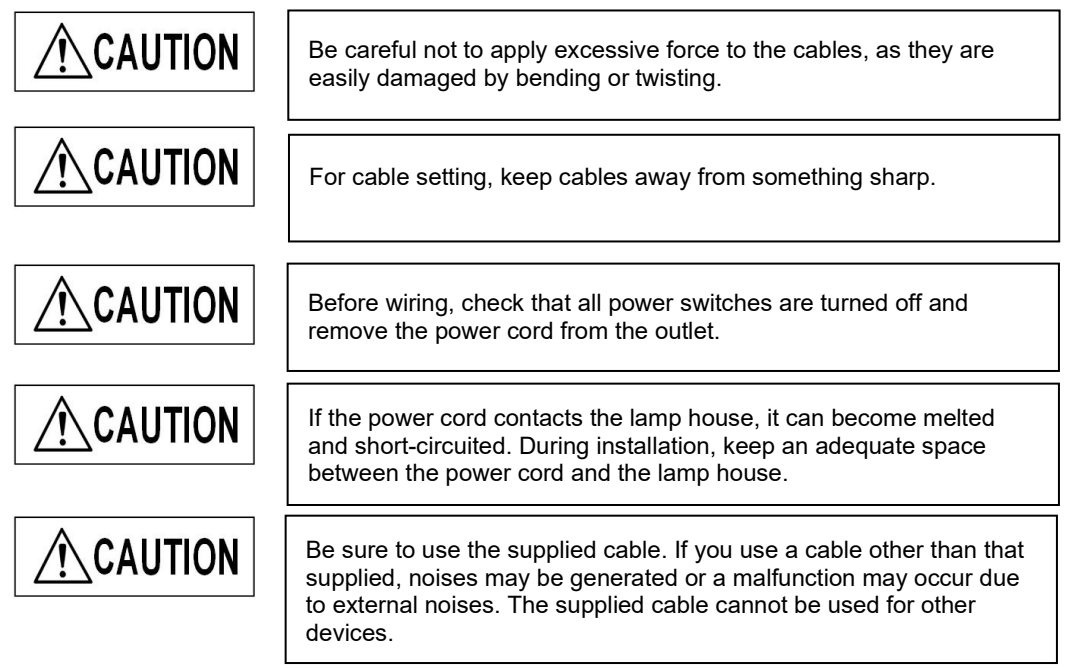

Configure the wiring as shown in the figure below.

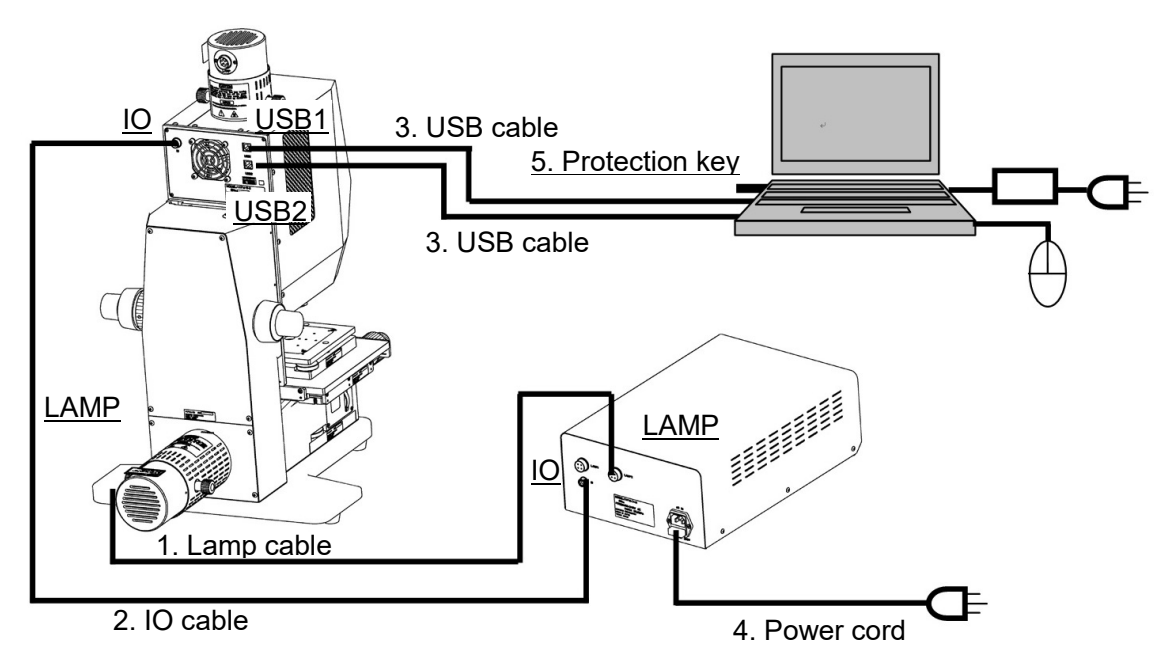

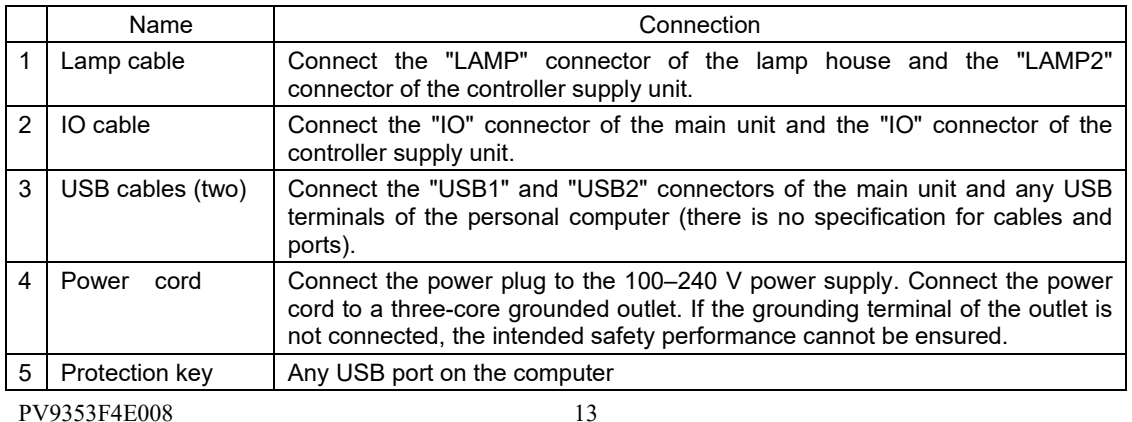

# 4. Operations

This chapter describes the general operations of the unit. For details on the usage, each all personnel operating the unit should be sufficiently trained from the viewpoint of each specialized area.

## 4.1. Measurement flow

- (1) Start the controller supply unit and computer, and then start the software. -> See **4.2 Start-up**.
- (2) Configure the revolving nosepiece settings. -> See **4.3 Revolving nosepiece settings**.
- (3) Optical path switching settings -> See **4.4 Optical path switching settings**.
- (4) Polarization condition settings (for customers who purchased the optional polarization unit) -> See **4.5 Polarization condition settings**.
- (5) Configure the work setting file. -> See **4.6 Setting up the work configuration file**. For the reference settings, select [FILE], and select the file in the attached 45-degree reference sample data CD.
- (6) Set the supplied 45-degree reference sample. -> See **4.7 Setting the 45-degree reference sample**.
- (7) Adjust the position of the reference sample. -> See **4.8 Adjusting the position of the 45-degree reference sample**.
- (8) Set the sampling interval. -> See **4.9 Adjusting the sampling interval**.
- (9) Acquire the background value. -> See **4.10 Acquiring a background value**.
- (10) Acquire the reference value. -> See **4.11 Acquiring a reference value**.
- (11) Set the sample to be measured. -> See **4.12 Setting a sample to be measured**.
- (12) Adjust the position of the sample to be measured. -> See **4.13 Adjusting the position of a sample to be measured**.
- (13) Execute the measurement. -> See **4.14 Spectrometry**.
- (14) Check the result. -> See **4.15 Checking the results**.
- (15) Shut down the software, and then shut down the controller supply unit and computer. -> See **4.16 Quit**.

## 4.2. Start-up

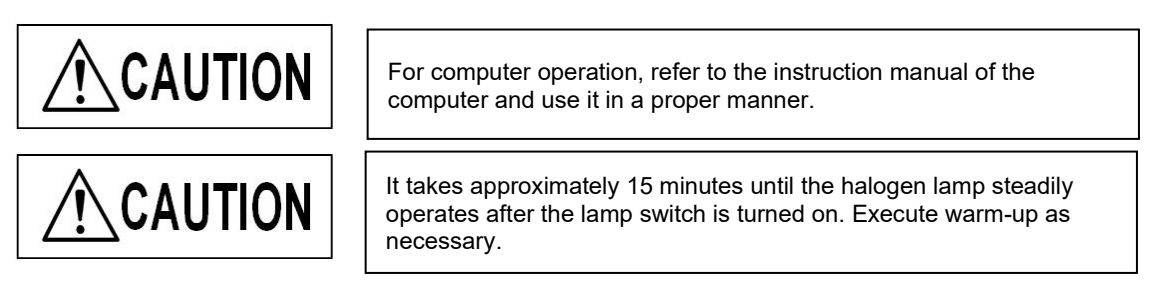

- (1) Turn on the power switch of the controller supply unit.
- (2) Turn on the "LAMP2" switch of the controller supply unit.
- (3) Start the computer, and then double-click the shortcut icon  $\frac{1}{2}$  on the desktop to start the program.

### 4.3. Revolving nosepiece settings

(1) Configure the revolving nosepiece settings. When executing a 45-degree reflection measurement using the Reflectivity Measurement Unit for 45-Degree, adjust the revolving nosepiece position to the through position (the position where the objective lens is not set).

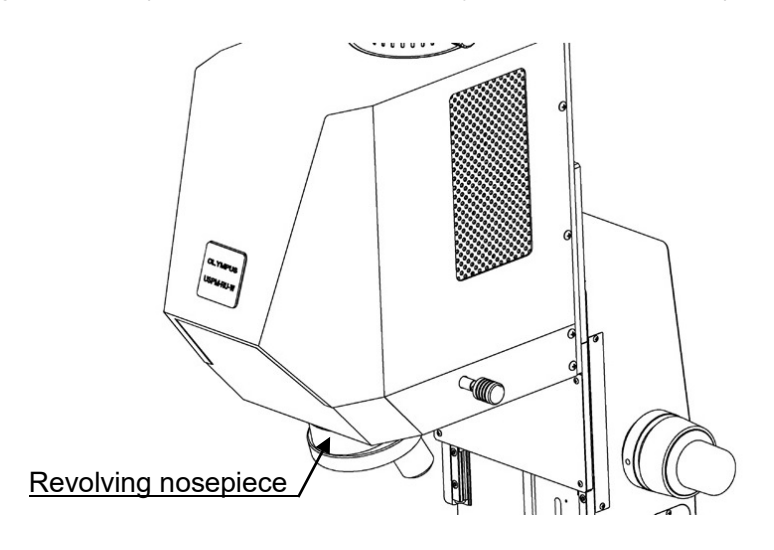

# 4.4. Optical path switching settings

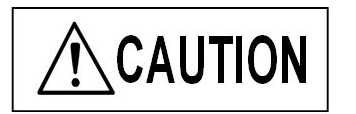

Gently operate the optical path switching knob used for the optical path switching unit. If you operate the knob with excessive force, it may become damaged, necessitating replacement.

(1) Configure the optical path switching knob settings.

Position the optical path switching knob to the pushed position (45° REF).

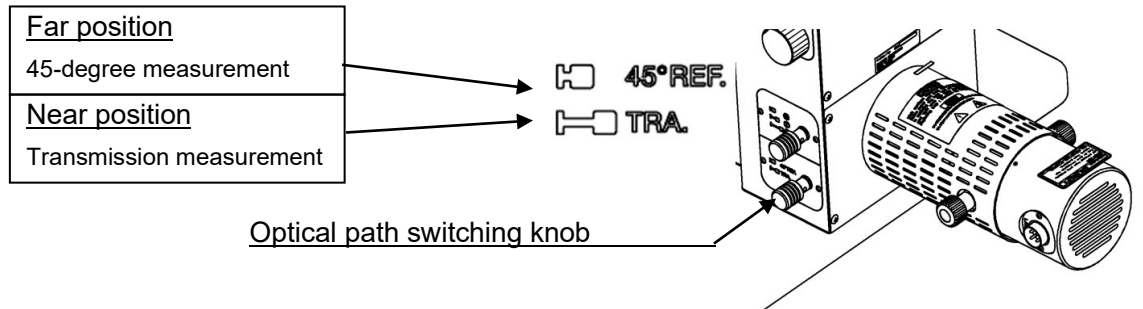

# 4.5. Polarization condition settings

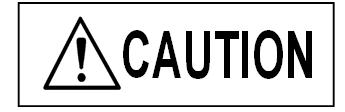

Gently operate the polarization switching knob used for the polarization element unit. If you operate the knob with excessive force, it may become damaged, necessitating replacement.

(1) This is for the customers who purchased the polarization unit. Set the polarization condition switching knob.

Set the polarization condition switching knob to the polarization direction with which you would like to execute the measurement.

The polarization direction is the direction against the stage surface. Refer to the figure below.

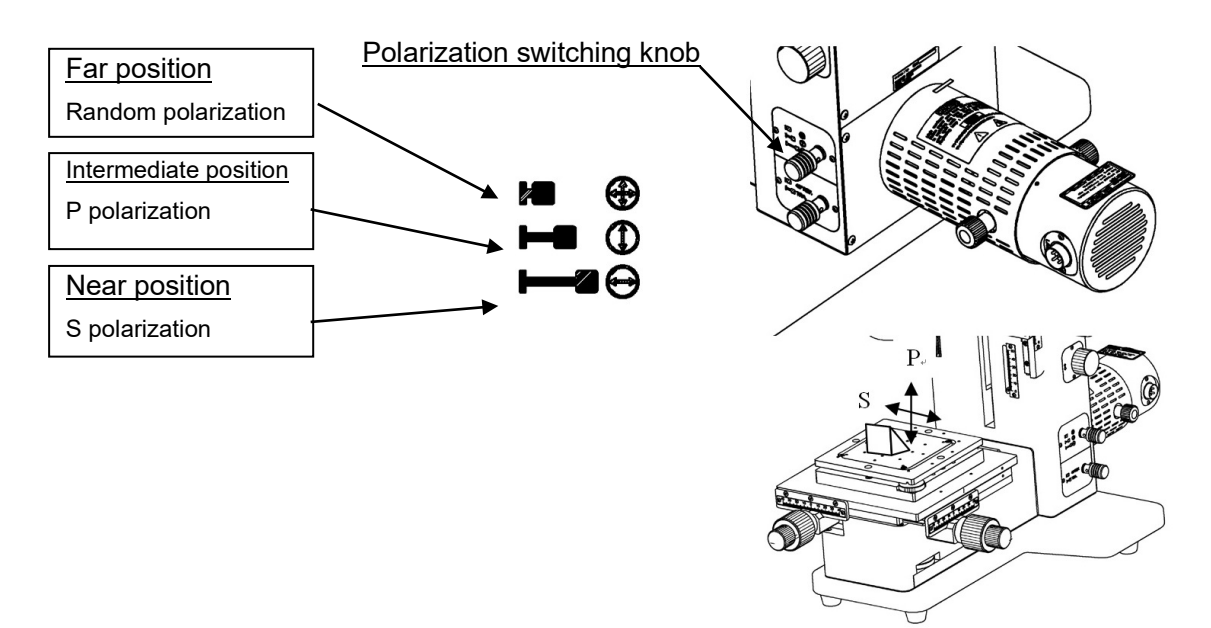

# 4.6. Setting up the work configuration file

### For details, refer to **USPM-SA Software Operation Manual, 6.2 Work configuration.**

- DATAS File menu  $-$  DATA1  $\begin{array}{c} 0.000 \\ 0.000 \\ 0.000 \\ 0.000 \\ 0.000 \\ 0.000 \\ 0.000 \\ 0.000 \\ 0.000 \\ 0.000 \\ 0.000 \\ 0.000 \\ 0.000 \\ 0.000 \\ 0.000 \\ 0.000 \\ 0.000 \\ 0.000 \\ 0.000 \\ 0.000 \\ 0.000 \\ 0.000 \\ 0.000 \\ 0.000 \\ 0.000 \\ 0.000 \\ 0.000 \\ 0.000 \\ 0.000 \\ 0.000 \\ 0.$  $\begin{array}{c} 0.001 \\ 0.001 \\ 0.001 \\ 0.001 \\ 0.001 \\ 0.001 \\ 0.001 \\ 0.001 \\ 0.001 \\ 0.001 \\ 0.001 \\ 0.001 \\ 0.001 \\ 0.001 \\ 0.001 \\ 0.001 \\ 0.001 \\ 0.001 \\ 0.001 \\ 0.001 \\ 0.001 \\ 0.001 \\ 0.001 \\ 0.001 \\ 0.001 \\ 0.001 \\ 0.001 \\ 0.001 \\ 0.001 \\ 0.001 \\ 0.$ MPLNG ADJ<br>THICKNESS<br>CLEAR DAT STATUS  $\begin{array}{c|c} \text{DATA} \\ \langle & \rangle & \text{DE} \\ \hline \text{[NO]} & \\ \end{array}$ MERANA (TATS | FERRICA | 1976)<br>1976 - Paul VII (1976)<br>1976 - Paul VII (1976)<br>1976 - Paul VII (1976)<br>1976 - Paul VII (1976)<br>1976 - Paul VII (1976)<br>1988 - Paul VII (1976)<br>1976 - Paul VII (1976)<br>1976 - Paul VII (1976)<br>1976 - (MAME)<br>
DATAI<br>
DATAI<br>
DETAIL<br>
DETAIL<br>
11/04/12 11<br>
418200<br>
4.18200<br>
4.22100<br>
4.22100 3,000<br>2,500<br>2,000<br>1,500<br>500<br>60<br>60 MAVEL<br>1040mm<br>(R/T)<br>4.052[X
- (1) Choose [Setup]-[Work] on the File menu. The work setup window will open.

(2) Configure the reference settings.

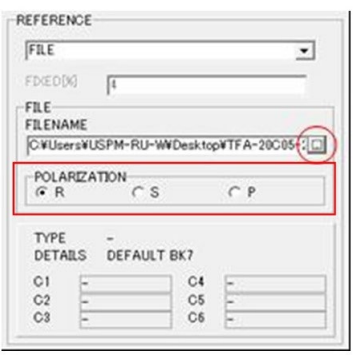

- (1) Click ▼ and select FILE.
- (2) Click the portion surrounded by a circle and open the " $* * * *$ .rf" file. "\*\*\*\*.rf" file is in data CD.
- (3) The polarizing direction is set. Please select it from among R, S, and P. Polarization condition settings

PV9353F4E008 17

# 4.7. Setting the 45-degree reference sample

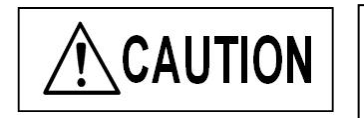

Gently operate the tilt adjusters used for the tilt stage. If you operate them with excessive force, it may become damaged, necessitating replacement.

(1) Raise the photometric head by using the focus knob to adjust the position so that the outgoing beam's vignetting does not occur.

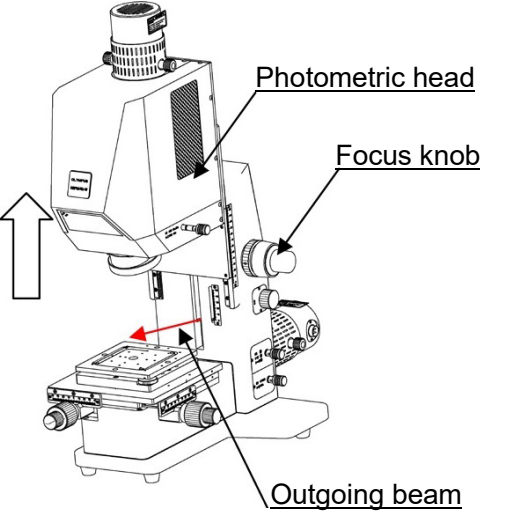

(2) Set the 45-degree reference sample on the upper surface of the tilt stage. Locate the 45-degree reference sample in the hole at the center of the stage.

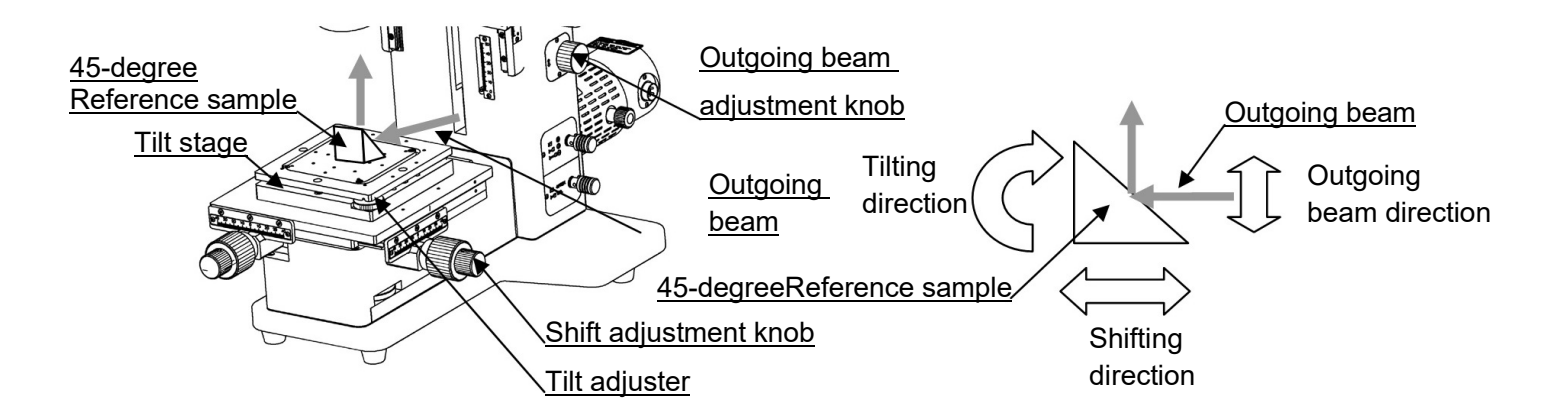

# 4.8. Adjusting the position of the 45-degree reference sample

#### [Switching windows]

Switch the FOCUS window and the CT window by double-clicking the black portion of the LIVE window. The FOCUS window or the CT window can be selected from the file menu [Live].

(The FOCUS window is displayed when the software is started.)

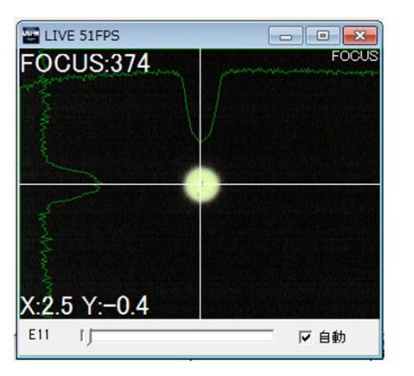

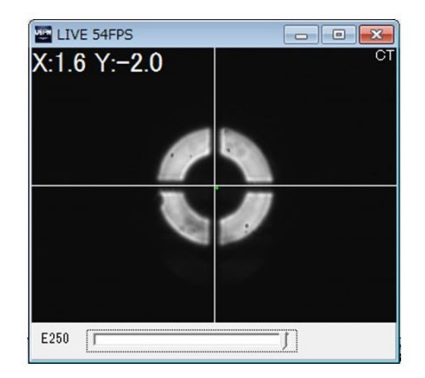

(1) Select the AUTO check box at the lower right in the FOCUS window.

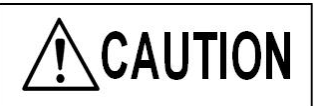

Do not roughly rotate the outgoing beam adjustment knob when it reaches the stroke end. Doing so can cause damage to the device.

(2) Adjust the outgoing light of the measurement light flux. Adjust the outgoing beam position by using the outgoing beam height adjustment knob. Align the outgoing beam with the position at which the 45-degree reference sample is to be measured.

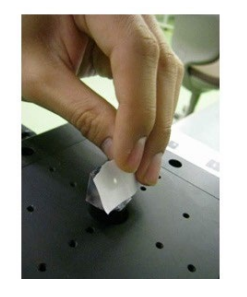

While holding a sheet of white paper over the measurement surface of the 45-degree reference sample and checking the bright point, adjust the outgoing beam position as you like.

(3) Adjust the tilt of the 45-degree reference sample.

Adjust the tilt of the reference sample to the optimum position by using the tilt adjusters while watching the FOCUS window of the software.

Make the adjustment so that the value of "X:\*\*\* Y:\*\*\*" shown at the lower left in the FOCUS window becomes the smallest. For a more precise measurement, it is recommended that you adjust the value of "X:\*\*\* Y:\*\*\*" to "X:0±1 Y:0±1".

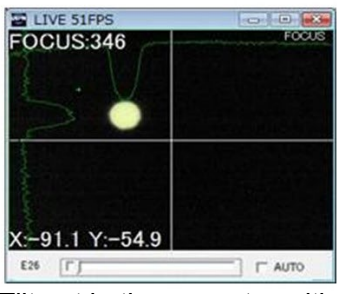

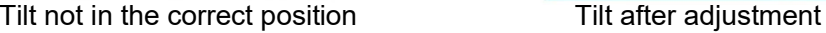

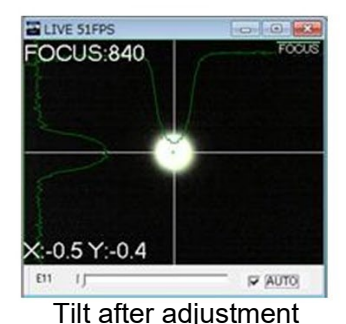

(4) Adjust the shift of the 45-degree reference sample. First, CT windows are switched .adjust the gain by clicking the portion marked in the figure below so that the image can be seen. The image should be seen in a round shape.

While checking the CT window, adjust the shift of one axis by using the shift adjustment knob (at the right of the device). This adjustment is only for the vertical direction (Y-axis direction). As for the horizontal direction, an appropriate angle for measurement is mechanically attained. Adjust the value of "Y:\*\*\*" shown at the upper left in the CT window to "Y:0±1".

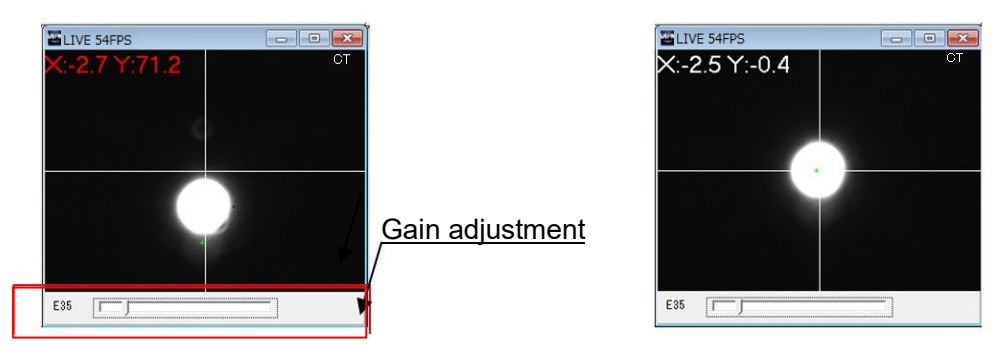

Shift not in the correct position Shift after adjustment

# 4.9. Adjusting the sampling interval

Adjust the sampling interval so that the spectroscopic light amount of the reference (light flux reference) does not exceed the maximum received light amount of the light-receiving element. Follow the procedures below to adjust the sampling interval.

- (1) Click SMPLNG ADJST in the operation panel.
- (2) When the START INTERVAL window is displayed, enter an appropriate value and then click the OK button. The shutter operates and the measurement is started.

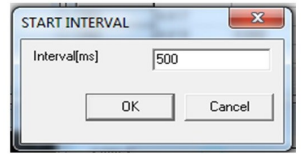

Reference: An error may be output depending on the entered value. If this happens, enter a value again according to the error message.

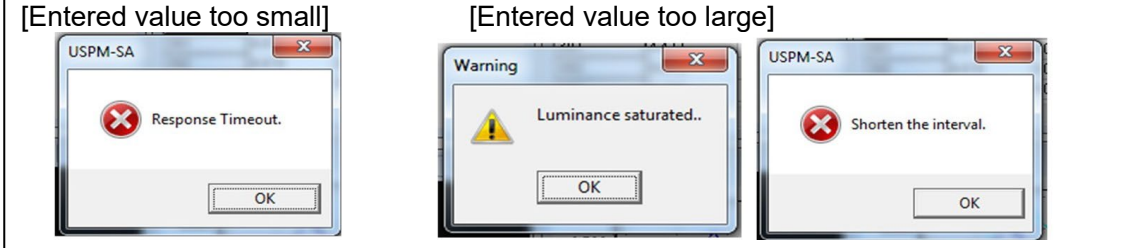

(3) The Information window opens that displays the sampling interval. After that, Click OK to end the operation.Then, the shutter operates again.

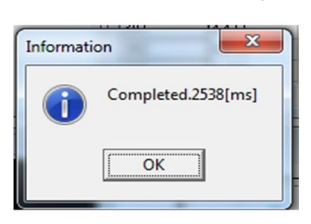

# 4.10. Acquiring a background value

(1) Click BACKGROUND1 on the operation panel. A clicky sound is generated, and then a warning alarm sounds as the process finishes. As the data is saved, an asterisk (\*) appears at the left of BACKGROUND1 in the operation panel.

# 4.11. Acquiring a reference value

(1) Click REFERENCE on the operation panel. The shutter sounds, the reference value is captured. After that, the shutter operates again, and a warning alarm sounds as the process finishes. As the data is saved, an asterisk  $(*)$  appears at the left of REFERENCE in the operation panel.

## 4.12. Setting a sample to be measured

(1) Set the sample on the top surface of the tilt stage. Locate the sample in the hole at the center of the stage.

### 4.13. Adjusting the position of a sample to be measured

- (1) Adjust the tilt of the sample. See 4.8 Adjusting the position of the 45-degree reference sample (3), and do the same for the sample tilt adjustment.
- (2) Adjust the shift of the sample. See 4.8 Adjusting the position of the 45-degree reference sample (4), and do the same for the sample shift adjustment.

# 4.14. Spectrometry

(1) Click MEASURE on the operation panel. The shutter sounds, indicating the start of spectroscopy. When alarm sounds and spectroscopy is ended, a shutter sounds again. The result is displayed in the sub-windows. Up to 20 results can be stored.

# 4.15. Checking the results

For details of the main window of the software, refer to **USPM-SA Software Operation Manual, Chapter 4 Main Window**.

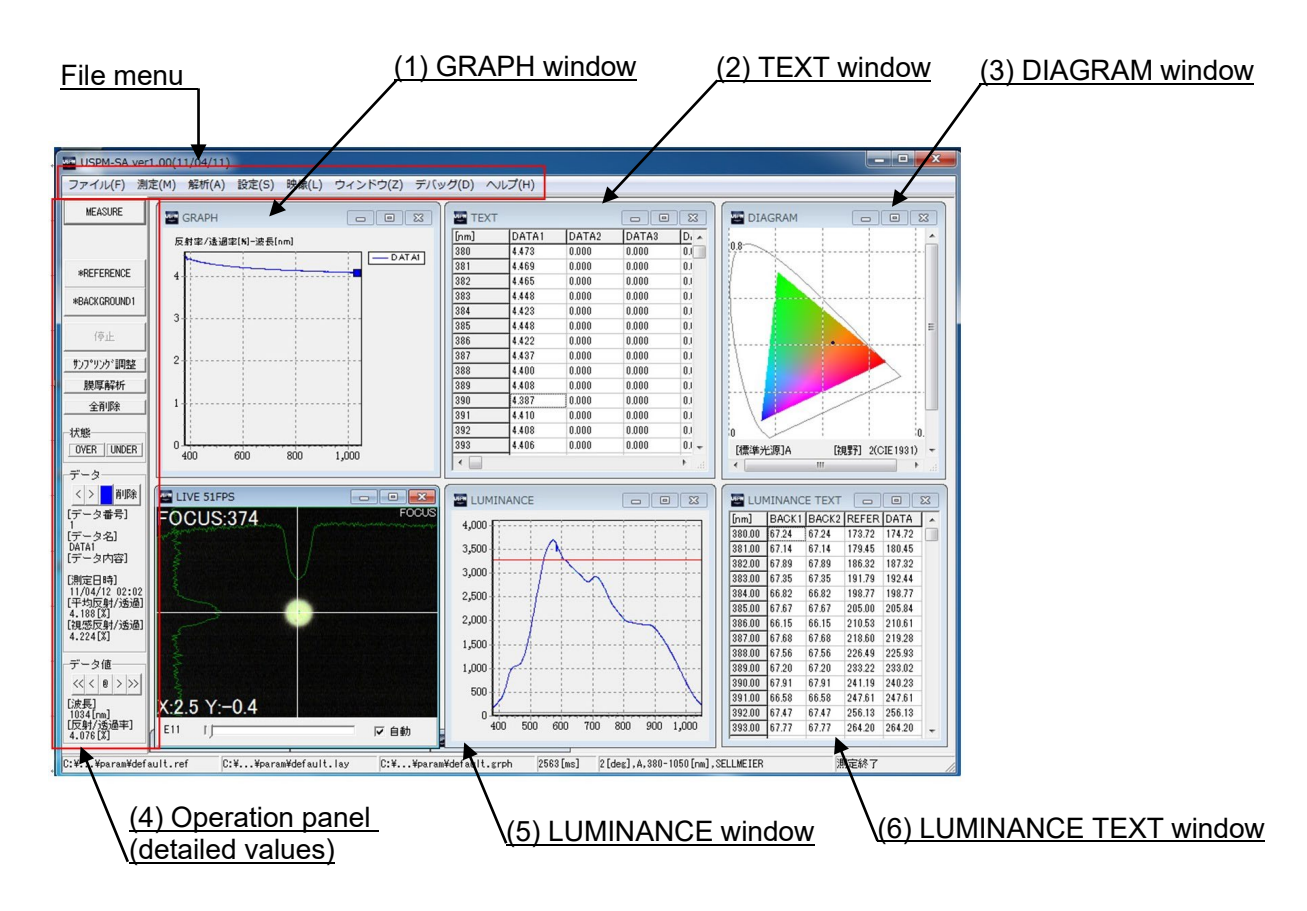

(1) GRAPH window

The GRAPH window shows the graph of the measurement result of the spectral reflectance. The vertical axis is for the reflectance, and the horizontal axis is for the wavelength.

(2) TEXT window

The TEXT window shows the values of the measurement result.

(3) DIAGRAM window

The measurement result of the chromaticity diagram is displayed. The chromaticity diagram can show the XY chromaticity diagram and Lab chromaticity diagram. By double-clicking the window, the XY chromaticity diagram and Lab chromaticity diagram can be switched.

Alternatively, by configuring the graph setting, these two chromaticity diagrams can be switched.

For the graph settings, refer to **USPM-SA Software Operation Manual, 6.4 Graph setting**.

### (4) Operation panel (detailed value)

In the DATA column of the operation panel at left in the main window, you can check the detailed values of the measurement results. To move the displayed wavelength, use the  $\leq$ ,  $\leq$ ,  $\geq$ , and  $\geq$  buttons in the DATA column. To delete the measurement result, click the DEL button.

#### (5) LUMINANCE window

The spectroscopic quantity of the lights of background, reference and measurement is indicated in a graph in black (grey), cyan and blue, respectively. The red line indicates the upper limit of the spectroscopic quantity defined in the system configuration window. (The pink line indicates the lower limit of the spectroscopic quantity defined in the system configuration window.)

### (6) LUMINANCE TEXT window

The spectroscopic light amounts of the background, reference, or measurement are displayed. The display interval can be set in the graph settings window.

[Saving]

Choose [File]-[Save Data] on the File menu.

The dialog for saving will be shown. Save the data file by specifying a filename. By changing the file extension in the dialog for saving, the saving format can be changed.

### [Printing]

Choose [File]-[Print] on the File menu.

The dialog for print settings will be displayed, in which you can configure your print settings. Click the OK button to execute printing.

# 4.16. Quit

- (1) Choose [File]-[Quit] on the File menu to close the program.
- (2) Turn off the power switch of the controller supply unit.
- (3) Shut down the computer.

# 5. Notes on Storing

# 5.1. Storing

Refer to **NIR Micro-Spectrophotometer USPM-W-B Operation Manual – 5.1 Storage.**

# 5.2. Maintenance

Refer to **NIR Micro-Spectrophotometer USPM-W-B Operation Manual – 5.2 Maintenance.**

# 5.3. Wavelength offset

Means for spectral transmittance offset are not provided, and we do not execute offset. For the method for wavelength offset, refer to **NIR Micro-Spectrophotometer USPM-W-B Operation Manual – 5.3 Wavelength offset.**

# 6. If Abnormality Occurs

### Also check **NIR Micro-Spectrophotometer USPM-W-B Operation Manual – 6. Troubleshooting.**

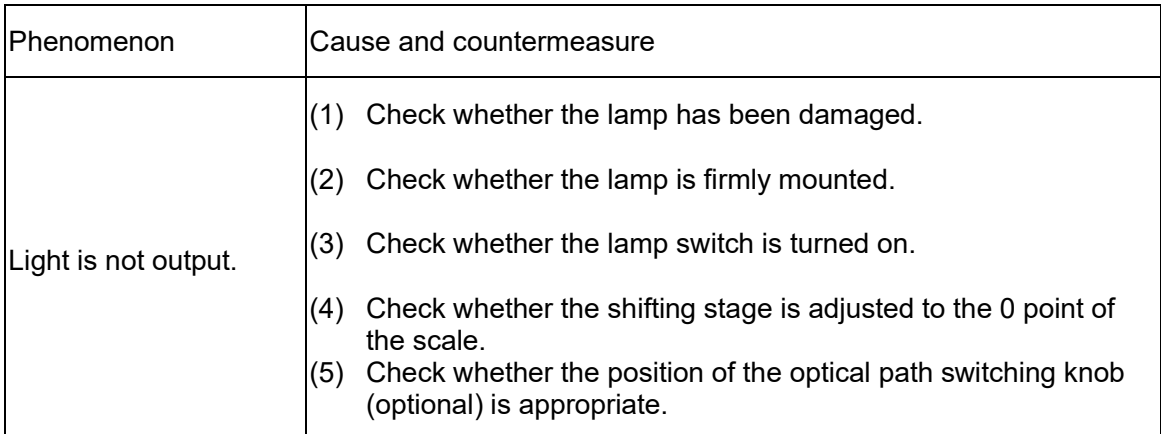

# 7. Conforming to Laws and Regulations

Refer to **NIR Micro-Spectrophotometer USPM-W-B Operation Manual – 7 Compliance with Regulations.**

# Appendix

### To customers who execute micro-spectrometry by placing a sample on the tilt stage

When a customer who has purchased both the transmission measurement set and the 45-degree expansion unit executes micro-spectrometry, we recommend that they adjust the tilt of the tilt stage to a position vertical to the optical axis.

Customers who execute the lamina measurement must do this without fail.

[Adjusting the tilt of the tilt stage]

- (1) Execute the installation by referring to **NIR Micro-Spectrophotometer USPM-W-B Operation Manual – 3.7 Connection**.
- (2) Execute the start-up by referring to **NIR Micro-Spectrophotometer USPM-W-B Operation Manual – 4.2 Launch**.
- (3) Configure the revolving nosepiece settings. Adjust the revolving nosepiece position to the through position (the position where the objective lens is not set).
- (4) Set the BK7 reference sample on the tilt stage.
- (5) Adjust the tilt of the two axes to the optical axis using the tilt stage adjusters.

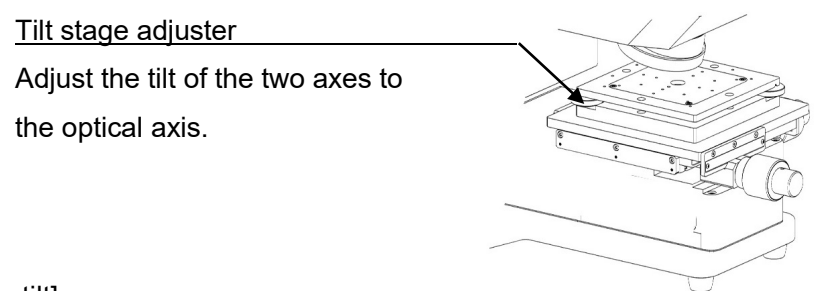

[Adjusting the tilt]

While checking the FOCUS window, make the adjustment so that the outgoing beam becomes parallel to the optical axis by using the tilt adjusters. Make the adjustment so that the value of "X:\*\*\* Y:\*\*\*" shown at the lower left in the window becomes the smallest. For a more precise measurement, it is recommended that you adjust the value of "X:\*\*\* Y:\*\*\*" to "X:0±1 Y:0±1".

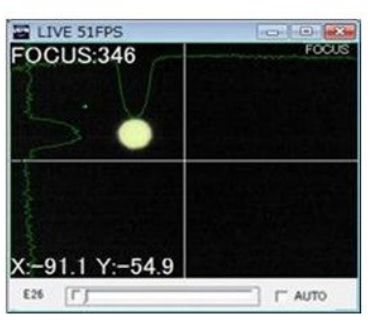

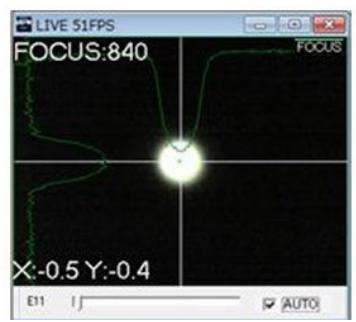

Tilt not in the correct position Tilt after adjustment

(6) When you complete the tilt adjustment of the tilt stage, execute the measurement by following "NIR Micro-Spectrophotometer USPM-W-B Operation Manual – Chapter 4 How to Use."

\*\*\*\*\*\*\*\*\*\*\*\*\*\*\*\*\*\*\*\*\*\*\*\*\*\*\*\*\*\*\*\*\*\*\*\*\*\*\*\*\*\*\*\*\*\*\*\*\*\*\*\*\*\*\*\*\*\*\*\*\*\*\*\*\*\*\*\*\*\*\*\*\*\*\*\*\*\*\*\*\*\*\*\*\*\*\*\*\*\*\*\*\*\*\*\*\*\*\*\*\*\*\*\*

Printed in Japan. © 2022 EVIDENT Corporation. All rights reserved.

The contents of this manual shall not be reproduced or distributed in part or in whole without EVIDENT's consent.

The company names and product names referred to in this document may be the trademarks or registered trademarks of their respective proprietors.

\*\*\*\*\*\*\*\*\*\*\*\*\*\*\*\*\*\*\*\*\*\*\*\*\*\*\*\*\*\*\*\*\*\*\*\*\*\*\*\*\*\*\*\*\*\*\*\*\*\*\*\*\*\*\*\*\*\*\*\*\*\*\*\*\*\*\*\*\*\*\*\*\*\*\*\*\*\*\*\*\*\*\*\*\*\*\*\*\*\*\*\*\*\*\*\*\*\*\*\*\*\*\*\*

Manufactured by

#### EVIDENT CORPORATION

**6666 Inatomi, Tatsuno-machi, Kamiina-gun, Nagano 399-0495, Japan**

#### -Distributed by-EVIDENT EUROPE GmbH **Caffamacherreihe 8-10, 20355 Hamburg, Germany**

EVIDENT EUROPE GmbH UK Branch

**Part 2nd Floor Part A, Endeavour House, Coopers End Road, Stansted CM24 1AL, U.K.**

EVIDENT SCIENTIFIC, INC. **48 Woerd Ave Waltham, MA 02453, U.S.A.**

EVIDENT AUSTRALIA PTY LTD **97 Waterloo Road, Macquarie Park, NSW 2113, Australia**

Life science solutions

Industrial solutions

Service Center

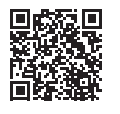

[https://www.olympus-lifescience.com/](https://www.olympus-lifescience.com/support/service/) [support/service/](https://www.olympus-lifescience.com/support/service/)

Official website

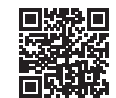

<https://www.olympus-lifescience.com>

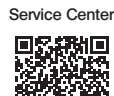

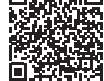

[https://www.olympus-ims.com/](https://www.olympus-ims.com/service-and-support/service-centers/) [service-and-support/service-centers/](https://www.olympus-ims.com/service-and-support/service-centers/)

Official website

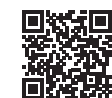

<https://www.olympus-ims.com>